<span id="page-0-0"></span>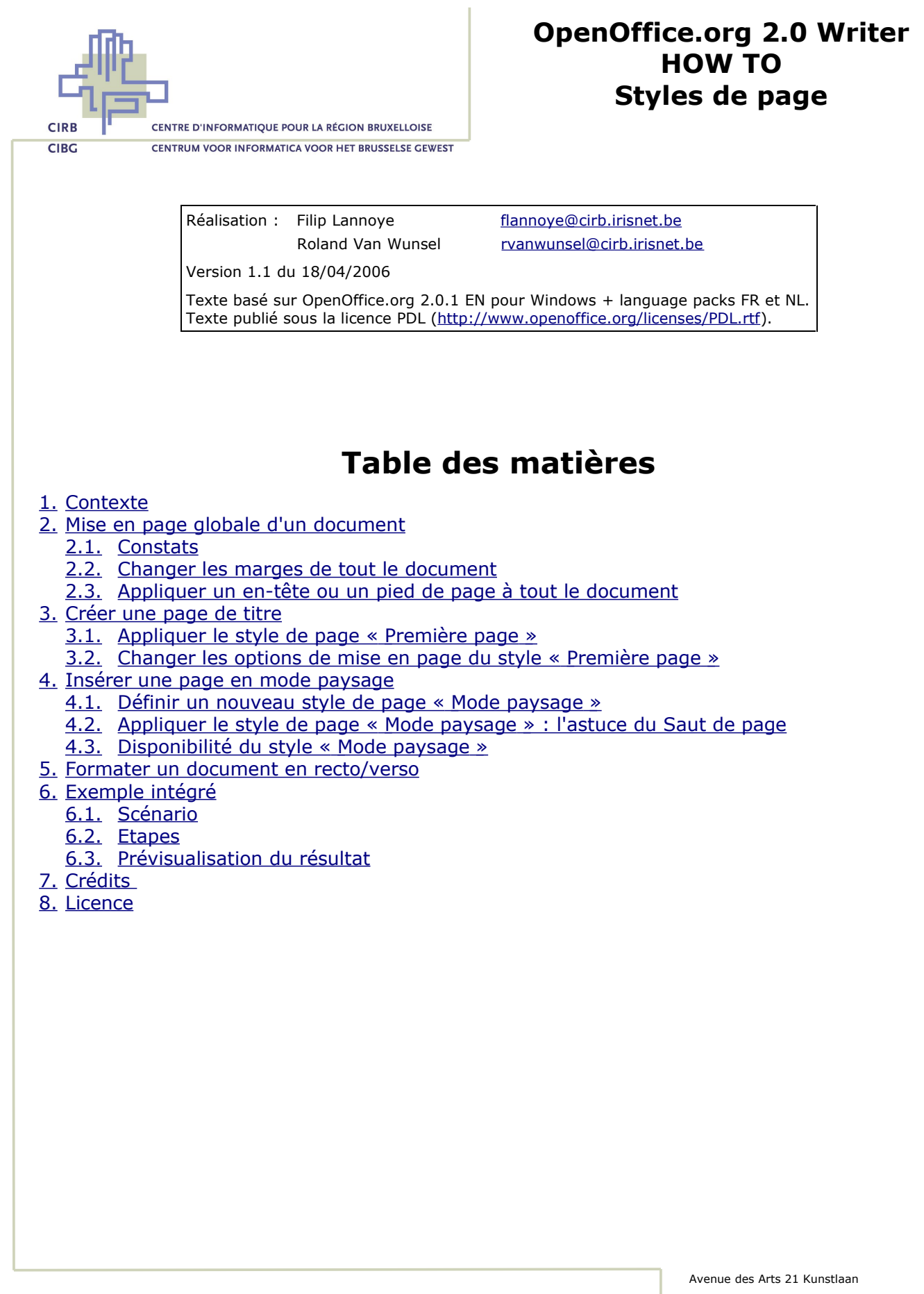

Bruxelles 1000 Brussel T 32 2 282 47 70 F 32 2 230 31 07 [www.cirb.irisnet.be](http://www.cirb.irisnet.be/) [www.cibg.irisnet.be](http://www.cibg.irisnet.be/)

# <span id="page-1-2"></span>**1. Contexte**

Pour ce qui est du formatage d'un texte, l'approche d'OpenOffice.org Writer est entièrement orientée vers l'utilisation de *styles*. Les trois niveaux de formatage de base correspondent à autant de niveaux de styles différents:

**1. Caractères** (police de caractères, taille, gras, ...) Style de caractères

Style de paragraphe

espacement, interligne) **3. Page** (dimensions de la page, marges, en-tête) Style de page

**2. Paragraphe** (disposition du texte par rapport aux marges, retraits,

A noter en plus :

- 1. Le niveau de formatage « Document » n'existe pas en OpenOffice.org. Un document est considéré comme un ensemble de pages qui sont formatées par enchaînement de styles de page.
- 2. L'outil « puces et numérotation » n'est pas un attribut de paragraphe et ne rentre donc pas dans le concept du style de paragraphe. Au contraire, il existe un type de style à part dédié à la numérotation, à savoir les « styles de listes », qu'à l'application, on combine avec des styles de paragraphe.

Le présent document commente l'utilisation des styles de pages pour soigner la mise en page globale d'un document.

[Retour](#page-0-0)

# <span id="page-1-1"></span>**2. Mise en page globale d'un document**

## **2.1. Constats**

- <span id="page-1-0"></span>1. Un document est traité comme une série de pages.
- 2. Chaque page individuelle est formatée par un style de page.
- 3. Dans la définition d'un style de page, l'option « style de suite » détermine en quel style de page la page suivante sera formatée. Ainsi, un enchaînement de styles est créé.
- 4. Par défaut, le style de page « Standard » est appliqué.
- 5. Le style de page « Standard » référence « Standard » comme style de suite. De ce fait, par défaut, un document est entièrement formaté au style « Standard ». Par conséquent, pour changer la mise en forme, peu importe la position du curseur.
- 6. Comme la notion de « formatage du document dans son ensemble » n'existe pas, il n'y a pas de menu « Fichier – Mise en page ». Au contraire, il faut se référer au menu « **Format - Page** » pour éditer le style de page de la page dans laquelle se trouve le curseur.

*Alternative* : étant donné qu'il s'agit d'un style, vous pouvez également utiliser la fenêtre « Styles et formatage » pour éditer un style de page.

7. Le nom du style de page actuellement appliqué s'affiche dans la deuxième zone de la barre d'état, en bas de l'écran.

## **2.2. Changer les marges de tout le document**

<span id="page-2-1"></span>Pour un document standard qui est entièrement formaté au style « Standard », cliquez sur le menu « **Format – Page – onglet Page** ». Remarquez que la titre de la fenêtre précise qu'en réalité, vous éditez le style de page « Standard » :

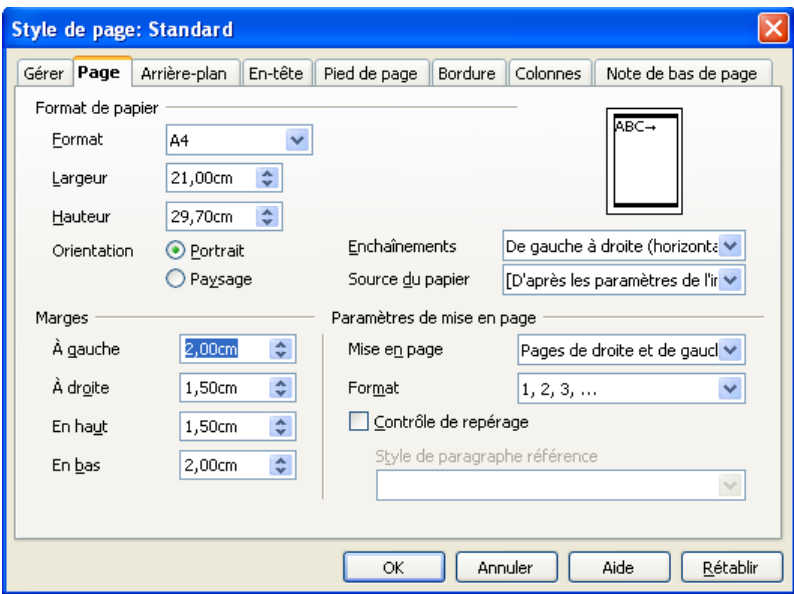

● Dans la section « **Marges** », changez les marges à votre convenance et validez par « OK ».

#### [Retour](#page-0-0)

## **2.3. Appliquer un en-tête ou un pied de page à tout le document**

### <span id="page-2-0"></span>**A. Constats**

- Les en-têtes se paramètrent indépendamment des pieds de page.
- Il y a un en-tête et un pied de page différent par style de page.

#### **B. Activer un en-tête**

- Cliquez sur le menu « **Format – Page – onglet En-tête**».
- Cochez l'option « **Activer l'en-tête** ».
- Acceptez les paramètres de base en termes de mesure et validez par « OK ».

#### **C. Activer un pied de page**

- Cliquez sur le menu « **Format – Page – onglet Pied de page**».
- Cochez l'option « **Activer le pied de page** ».
- Acceptez les paramètres de base en termes de mesure et validez par « OK ».

#### **D. Insérer des champs dans l'en-tête et le pied de page**

- Cliquez dans l'en-tête ou le pied de page.
- Par défaut, le curseur se trouve à gauche dans ces zones. Si vous voulez insérer un élément au milieu, poussez une fois sur la touche de **Tabulation** pour sauter au taquet de tabulation centré, au milieu entre les marges. Pour insérer un élément à droite dans la zone, pousser encore une fois sur la touche de Tabulation. Ainsi, le curseur saute au deuxième taquet de tabulation, aligné à droite.

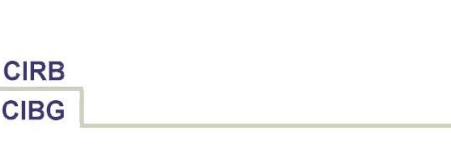

- Cliquez ensuite sur le menu « **Insérer – Champs** » et choisissez le champ qui vous convient dans la **liste** directe : (entre autres)
	- Numéro de page
	- Nombre total de pages
	- Date d'impression
	- Heure d'impression
- Pour insérer des champs qui ne sont pas affichés dans la première liste, cliquez sur « **Autres** » dans la première liste. La boîte de dialogue « Champs » s'affiche. Vous pouvez y consulter les champs par catégorie.

P.ex. Pour insérer le nom de fichier précédé de son chemin de stockage, cliquez sur l'onglet « Document », sélectionnez « Nom de fichier » et à droite, sélectionnez « Chemin/Nom de fichier ». Enfin, cliquez sur le bouton « Insérer » pour faire apparaître le champ à la position du curseur. Fermez la fenêtre.

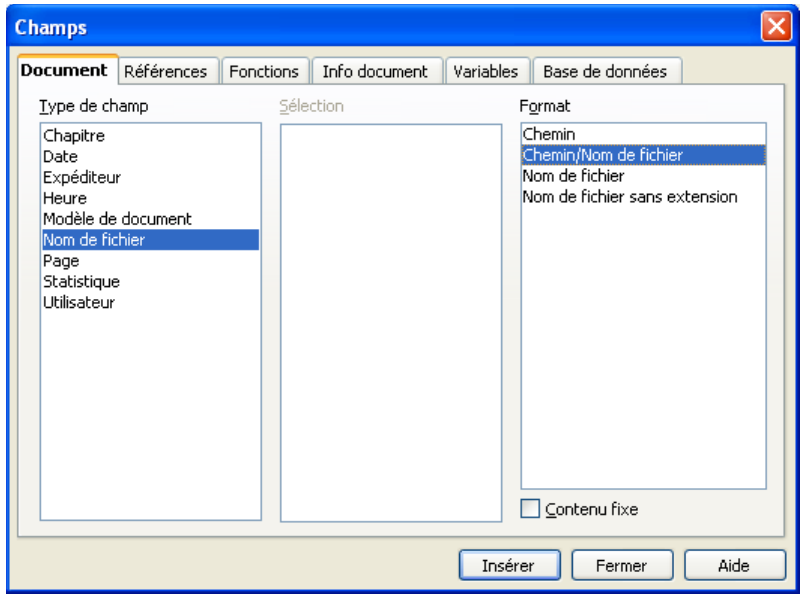

● *Astuce* : pour éditer un champ qui est déjà inséré dans un document, doublecliquez dessus. Suivant le type de champ, plusieurs options sont disponibles. Ainsi, s'il s'agit d'une date, il y a moyen de changer le formatage de la date.

#### **E. Afficher une ligne en dessous de l'en-tête**

- Cliquez sur le menu « **Format – Page – onglet En-tête – bouton Options – onglet Bordure** ».
- Choisissez le type de ligne qui vous convient dans la liste « Style ».
- Dans le dessin « Défini par l'utilisateur », cliquez en dessous du grand carré grisé, qui représente le texte de l'en-tête.

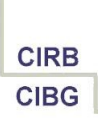

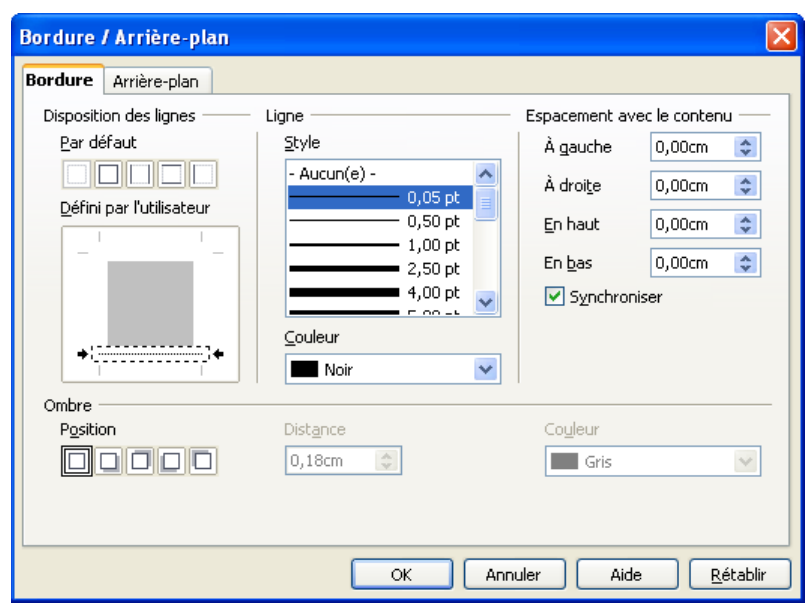

 $\bullet$  Validez par « OK » (2x).

**[Retour](#page-0-0)** 

# <span id="page-4-1"></span>**3. Créer une page de titre**

## **3.1. Appliquer le style de page « Première page »**

### <span id="page-4-0"></span>**A. Par la barre d'état**

- Mettez le curseur au début du document.
- Cliquez du bouton droit de la souris sur la deuxième zone de la barre d'état, en bas de la fenêtre. Dans la liste des styles de page qui apparaît, sélectionnez « Première page ».

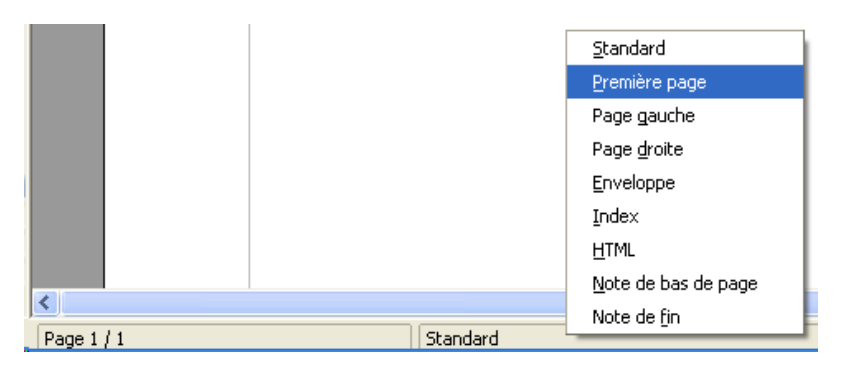

● Le style est appliqué instantanément. Le nom du style « Première page » apparaît tout de suite dans la barre d'état.

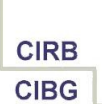

### **B. Par la fenêtre « Styles et formatage »**

- Cliquez sur le bouton « Styles et formatage » be de la barre d'outils
	- « Formatage » pour faire apparaître la fenêtre « Styles et formatage ».
- Cliquez sur le quatrième bouton de la barre d'outils de cette fenêtre pour afficher la liste des styles de page.
- Double-cliquez sur « Première page ».

#### [Retour](#page-0-0)

### **3.2. Changer les options de mise en page du style « Première page »**

- <span id="page-5-2"></span>● En ayant le curseur à la première page, cliquez sur « **Format - Page** ».
- Modifiez les options voulues et validez par « OK ».
- *Alternative* : double-cliquez sur le nom du style « Première page » dans la barre d'état en bas de l'écran.

#### [Retour](#page-0-0)

## <span id="page-5-1"></span>**4. Insérer une page en mode paysage**

### **4.1. Définir un nouveau style de page « Mode paysage »**

- <span id="page-5-0"></span>● Point de départ : un document de plusieurs pages, entièrement formaté au style de page « Standard ».
- Par défaut, un style « Mode paysage » n'existe pas. Attention : si vous éditez le style « Standard » pour basculer la page en mode paysage, le changement se répercute à la première page. Comme le style de suite dans la définition du style « Standard » est également paramétré en « Standard », toutes les pages basculeront en mode paysage par enchaînement et ce n'est pas le but !
- Ouvrez la fenêtre « Styles et formatage ». Affichez les styles de page (quatrième bouton).
- Dans la liste des styles de page, cliquez du bouton droit de la souris sur le style « Standard » et choisissez « Nouveau ».

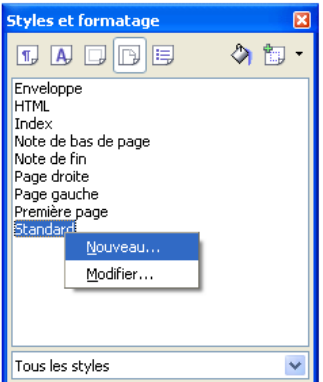

● Dans la fenêtre « Style de page » qui apparaît, l'onglet « Gérer » est actif. Tapez « **Mode paysage** » dans la zone « **Nom** » et indiquez « **Standard** » comme « **Style**

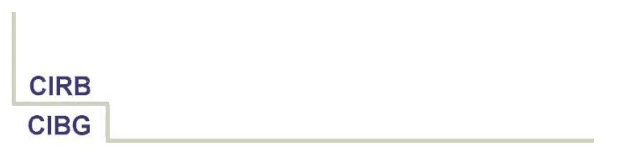

**de suite** ». Ainsi, la page suivante se remettra automatiquement au style « Standard ».

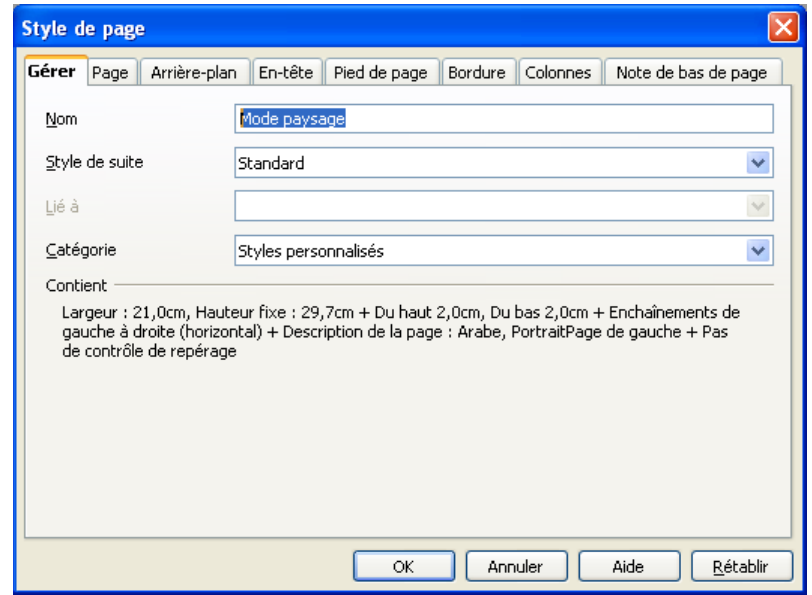

- Cliquez sur l'onglet « **Page** » et changez l'**orientation** en « **Paysage** ».
- Validez par « OK ». Le style est ajouté à la liste des styles de pages.

#### [Retour](#page-0-0)

## <span id="page-6-0"></span>**4.2. Appliquer le style de page « Mode paysage » : l'astuce du Saut de page**

- Un style de page s'applique par défaut à la première page du document. C'est-à-dire que dans la définition d'un style, il n'y pas de notion de « page à laquelle il faut appliquer le style ».
- Pour préciser que c'est p.ex. la troisième page d'un document que vous voulez afficher en mode paysage, mettez le curseur à la toute dernière position de la deuxième page. Cliquez sur le menu « **Insertion – Saut manuel – Saut de page** » et sélectionnez le nouveau style de page « **Mode paysage** » sous « **Style** ».

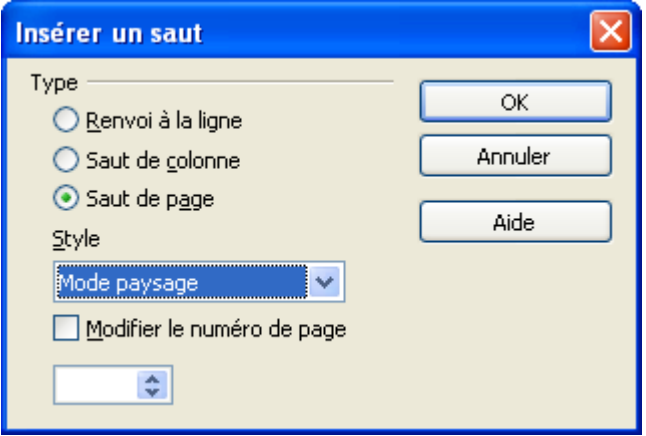

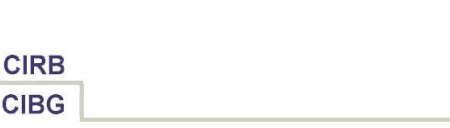

● Conformément à la définition du style « Mode paysage », la page suivante se remettra en « Standard ». Du fait, elle basculera de nouveau en mode portrait. Si vous voulez indiquer vous-même le point à partir duquel vous voulez revenir en mode portrait, positionnez le curseur à cet endroit précis et insérez un saut de page forcé en poussant sur les touches « **CTRL+ENTER** ».

De même, si vous voulez insérer une page blanche en mode paysage pour y insérer un élément graphique par exemple, vous suivez la procédure d'insertion de saut de page avec changement de style. Ensuite, vous poussez tout de suite sur les touches « CTRL+ENTER » pour insérer un autre saut de page. Ainsi, entre les deux sauts, vous aurez une page blanche.

#### [Retour](#page-0-0)

## **4.3. Disponibilité du style « Mode paysage »**

<span id="page-7-0"></span>Par définition, un style personnel existe dans le seul document ouvert. Si vous voulez l'**utiliser dans des documents futurs**, vous pouvez le créer dans un document vide, stocker ce document en tant que modèle de document et dans la gestion des modèles, spécifier que c'est ce document-là que vous voulez utiliser comme modèle par défaut.

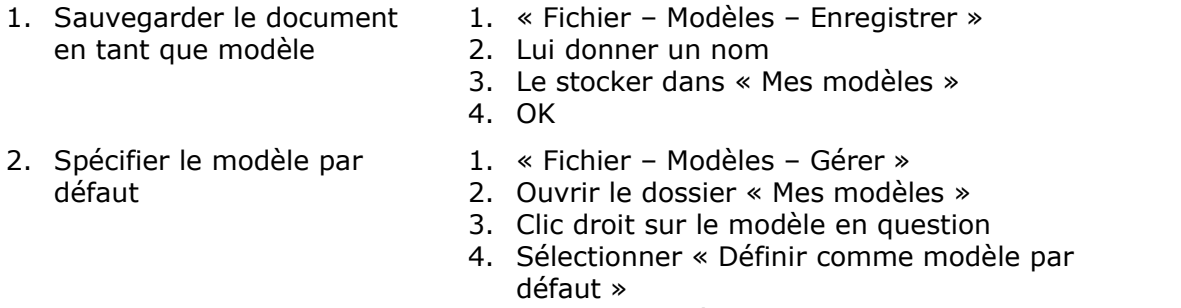

- 5. Fermer la fenêtre
- 6. Créer un nouveau document texte et vérifier si le style existe.
- Pour **utiliser ce style dans des documents ou modèles déjà existants**, ouvrez ce type de document et copiez le style entre les deux fichiers. Voir le document « How to - Styles » pour les détails.

- Procédure schématique : 1. Sauvegarder le document source en cours
	- 2. « Fichier Ouvrir » ; ouvrir le document de destination
	- 3. « Fichier Modèles Gérer »
	- 4. En dessous du volet gauche, sélectionner « Documents »
	- 5. Idem pour le volet droit
	- 6. Dans le volet gauche, double-cliquer sur le nom du document source ; puis double-cliquer sur « Styles »
	- 7. Dans le volet droit, idem pour le fichier de destination 8. **CTRL**+Clic & Glisser sur le nom du style à copier et
	- glisser le style vers le volet droit ; lâcher sur « Styles »
	- 9. Fermer le fenêtre
	- 10.Vérifier si le style existe dans le fichier de destination, puis le sauvegarder.

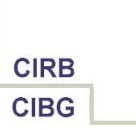

#### [Retour](#page-0-0)

# <span id="page-8-3"></span>**5. Formater un document en recto/verso**

- Pour formater un texte en recto/verso afin de faire varier l'en-tête ou la numérotation, il faut utiliser les styles de pages prédéfinis « **Page gauche** » et « **Page droite** ».
- Dans la définition des deux styles, le style de suite reprend le style source. L'effet de ceci est qu'une page blanche est insérée à chaque fois pour assurer l'impression en recto ou en verso uniquement, suivant le style.
- Si vous voulez faire alterner les deux styles, il faut d'abord **changer le style de suite** de chacun des styles. Editez ceux-ci à partir de la fenêtre « **Styles et formatage** ». Dans la définition du style « Page gauche », définissez « Page droite » comme style de suite et dans la définition du style « Page droite », définissez « Page gauche » comme style de suite.
- **Changez le formatage** de chacun des styles d'après vos souhaits. P.ex. vous pouvez créer des en-têtes différents pour les deux styles (voir technique du chap. 2).
- Cliquez à la première page, qui est la page impaire et donc en imprimerie, c'est la page recto ou droite. **Appliquer le style** « Page droite ».
- Vérifiez la page 2 et suivantes : la page 2 doit être en « Page gauche », la 3 en « Page droite », etc.

[Retour](#page-0-0)

# <span id="page-8-2"></span>**6. Exemple intégré**

## **6.1. Scénario**

- <span id="page-8-1"></span>● Première page : page de garde sans numérotation, en-tête, pied de page
- Reste du texte :
	- variation en recto/verso
	- en-tête différent
	- numéroter à partir de 1

## **6.2. Etapes**

2. Editer le style de page « Page gauche »

- <span id="page-8-0"></span>1. Formatage première page 1. Cliquer à la première page
	- 2. Clic droit dans la deuxième zone de la barre d'état
	- 3. Sélectionner le style de page « Première page ».
	- 1. Afficher la fenêtre « Styles et formatage ».
	- 2. Afficher la liste des styles de page.
	- 3. Clic droit « Modifier » sur « Page gauche ».
	- 4. Onglet « Gérer » : choisir « Page droite » comme style de suite.
	- 5. Onglet « En-tête » : cocher « Activer l'en-tête ».
	- 6. « OK ».
	- 1. Afficher la fenêtre « Styles et formatage ».
	- 2. Afficher la liste des styles de page.
- 3. Editer le style de page « Page droite»

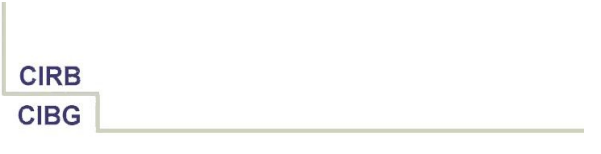

- 3. Clic droit « Modifier » sur « Page droite ».
- 4. Onglet « Gérer » : choisir « Page gauche » comme style de suite.
- 5. Onglet « En-tête » : cocher « Activer l'en-tête ».
- $6. \times OK \rightarrow$ .

4. Indiquer la nouvelle page 1 *Attention* : comme on veut recommencer la numérotation à 1, la première page suivante sera donc la page 3, qui est la première page recto après la page de garde.

- 1. Cliquer à la dernière position de l'actuelle page 1.
- 2. Menu « Insertion Saut manuel Saut de page ».
- 3. Choisir « Page droite » sous « Style ».
- 4. Cocher « Modifier le numéro de page ».
- 5. Accepter « 1 » comme nouveau numéro.
- 6.  $\ltimes$  OK  $\gt$ .
- 1. Cliquer dans l'en-tête de la page 3.
- 2. Menu « Insertion Champs Numéro de page ».
- 3. Tabulation ; puis taper p.ex. « DROITE ».
- 1. Cliquer dans l'en-tête de la page 4.
- 2. Menu « Insertion Champs Numéro de page ».
- 3. Tabulation ; puis taper p.ex. « GAUCHE ».

- 5. Insérer le numéro de page pour les pages recto (= pages impaires ; pages de droite)
- 6. Insérer le numéro de page pour les pages verso (= pages paires ; pages de gauche)

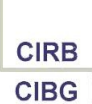

## <span id="page-10-0"></span>**6.3. Prévisualisation du résultat**

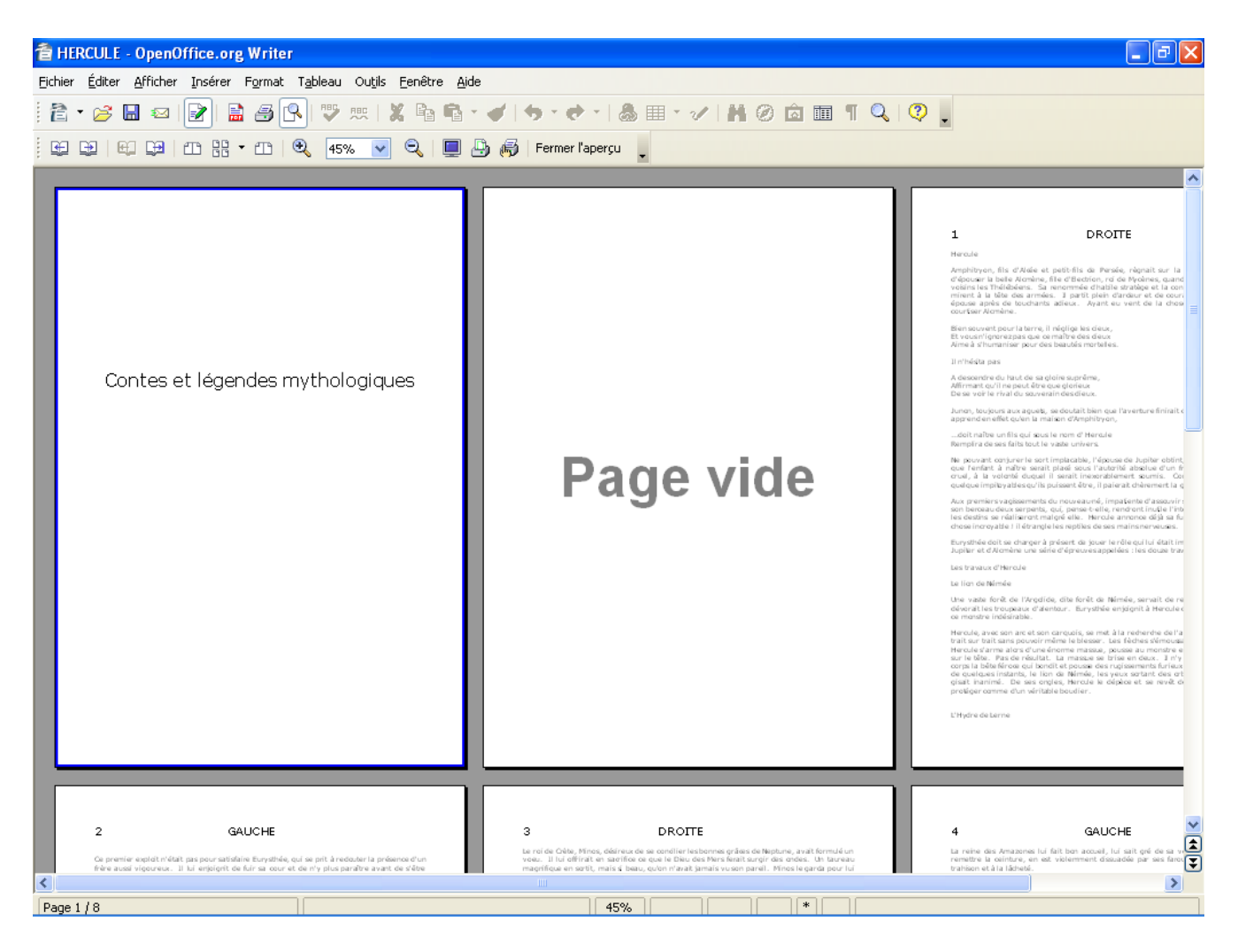

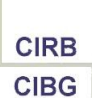

# <span id="page-11-1"></span>**7. Crédits**

#### Auteur : **Filip Lannoye**

Remerciement : **Roland van Wunsel, CIRB**

Intégré par : **Tony Galmiche sur le site http://fr.openoffice.org**

### Contacts : **Centre d'Informatique pour la Région Bruxelloise – [www.cirb.irisnet.be](http://www.cibg.irisnet.be/)**

Traduction :

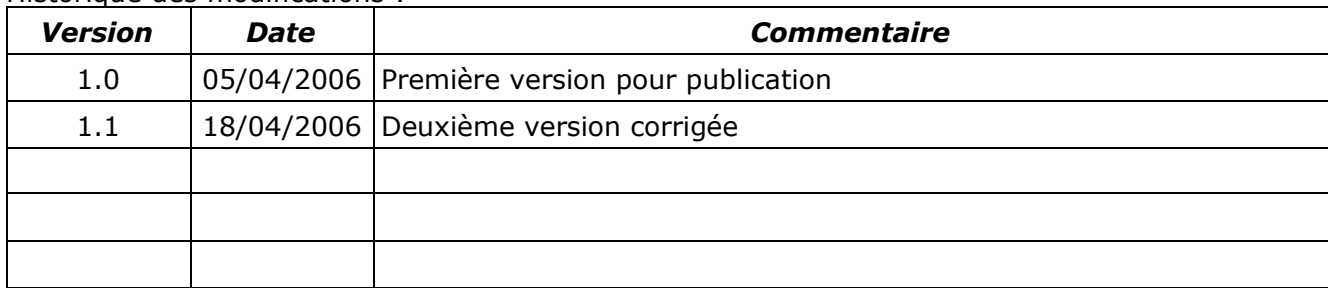

Historique des modifications :

[Retour](#page-0-0)

# <span id="page-11-0"></span>**8. Licence**

### **Appendix**

#### **Public Documentation License Notice**

The contents of this Documentation are subject to the Public Documentation License Version 1.0 (the "License"); you may only use this Documentation if you comply with the terms of this License. A copy of the License is available at *<http://www.openoffice.org/licenses/PDL.html>*.

The Original Documentation is Writer – How To – FR – Styles de page.odt. The Initial Writer of the Original Documentation is Filip Lannoye Copyright CIRB-CIBG© 2006*.* All Rights Reserved. (Initial Writer contact(s): flannoye@cirb.irisnet.be).

Contributor(s): Roland Van Wunsel. Portions created by \_\_\_\_\_\_ are Copyright ©\_\_\_\_\_\_\_\_\_*[Insert year(s)]*. All Rights Reserved. (Contributor contact(s): rvanwunsel@cibg.irisnet.be).

NOTE: The text of this Appendix may differ slightly from the text of the notices in the files of the Original Documentation. You should use the text of this Appendix rather than the text found in the Original Documentation for Your Modifications.